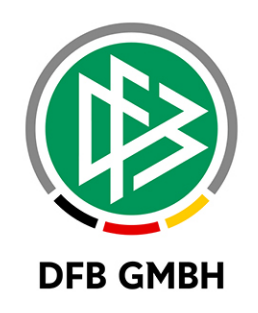

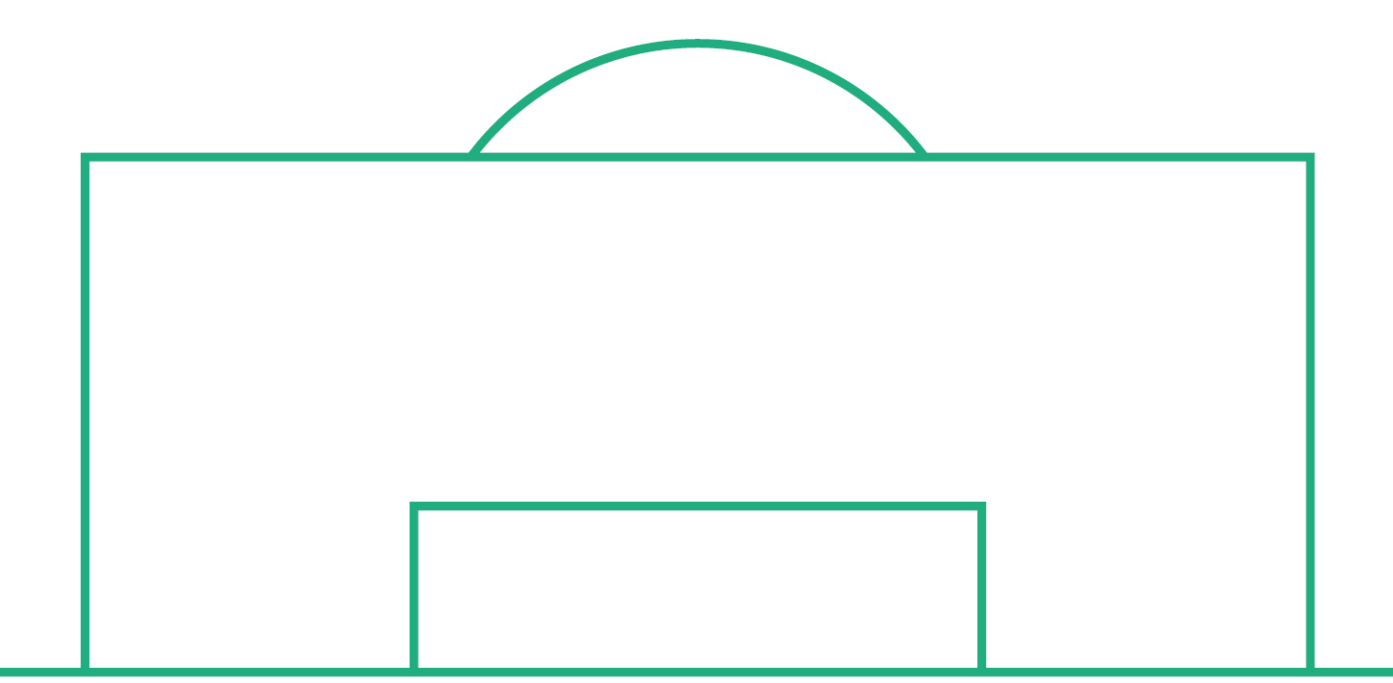

# **RELEASE NOTES**

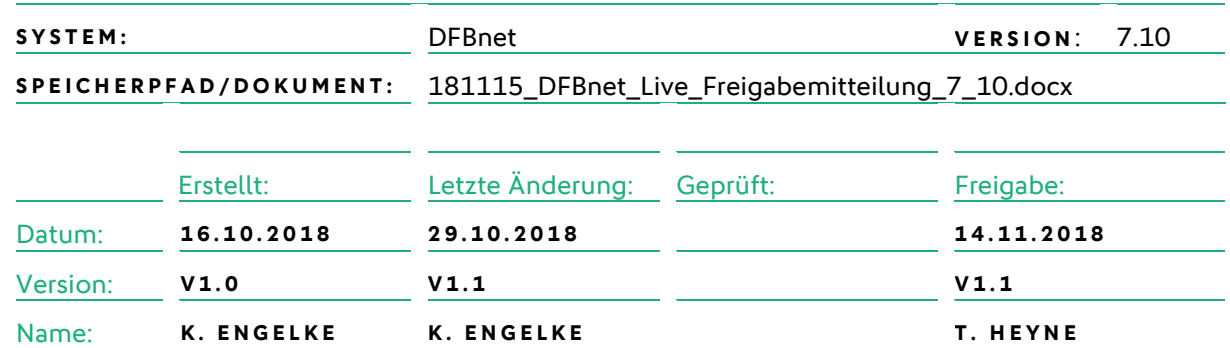

#### **© Mai 18 | DFB GmbH**

Alle Texte und Abbildungen wurden mit größter Sorgfalt erarbeitet, dennoch können etwaige Fehler nicht ausgeschlossen werden. Eine Haftung der DFB GmbH, gleich aus welchem Rechtsgrund, für Schäden oder Folgeschäden, die aus der An- und Verwendung der in diesem Dokument gegebenen Informationen entstehen können, ist ausgeschlossen.

Das Dokument ist urheberrechtlich geschützt. Die Weitergabe sowie die Veröffentlichung dieser Unterlage, ist ohne die ausdrückliche und schriftliche Genehmigung DFB GmbH nicht gestattet. Zuwiderhandlungen verpflichten zu Schadensersatz. Alle Rechte für den Fall der Patenterteilung oder der GM-Eintragung vorbehalten.

Die in diesem Dokument verwendeten Soft- und Hardwarebezeichnungen sind in den meisten Fällen auch eingetragene Warenzeichen und unterliegen als solche den gesetzlichen Bestimmungen.

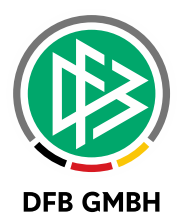

#### Inhaltsverzeichnis

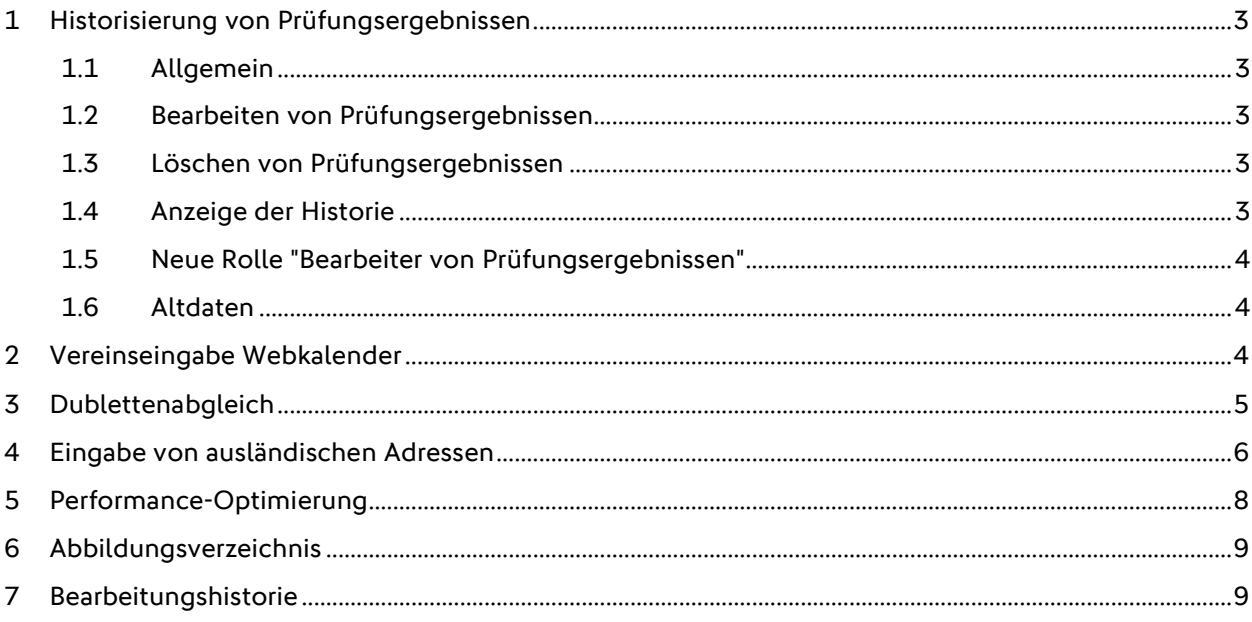

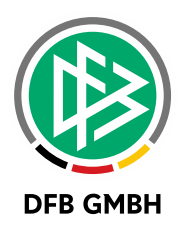

## **1 HISTORISIERUNG VON PRÜFUNGSERGEBNISSEN**

#### **1.1 ALLGEMEIN**

Die Erfassung von Prüfungsergebnissen für eine Trainer-Ausbildung ist eine sensible Angelegenheit, da das Ergebnis über die Erteilung einer Lizenz entscheidet. Im Falle der B-Lizenz entscheidet die Note auch über die Zulassung zu einer Elite-Jugend-Ausbildung.

Um im Zweifel nachvollziehen zu können, wer welches Ergebnis erfasst hat, wird eine Prüfungshistorie mit allen wichtigen Informationen angeboten.

#### **1.2 BEARBEITEN VON PRÜFUNGSERGEBNISSEN**

Die Bearbeitung von Prüfungsergebnissen ist nicht mehr zulässig, wenn der Teilnehmer mittlerweile lizenziert ist. Einzige Ausnahme sind die Notenverbesserer, welche bereits lizenziert sind. Für diese spezielle Gruppe ist eine Bearbeitung der Ergebnisse weiterhin möglich.

#### **1.3 LÖSCHEN VON PRÜFUNGSERGEBNISSEN**

Das Löschen von Prüfungsergebnissen, z.B. durch die Rücknahme einer Teilnahme ist nicht mehr möglich, wenn der Teilnehmer bereits lizenziert ist.

Ist der Teilnehmer noch nicht lizenziert, kann das Prüfungsergebnis weiterhin zurückgenommen werden. Das Löschen der Prüfungsergebnisse wird ebenfalls in der Historie festgehalten.

### **1.4 ANZEIGE DER HISTORIE**

Sobald es sich um einen Abschlusslehrgang handelt, gibt es in dem Lehrgang zu dem Teilnehmer einen neuen Eintrag im Kontextmenü: "Prüfungshistorie ansehen". Es öffnet sich ein Dialog, welcher alle Aktionen mit Datum, Uhrzeit, Kennung, Benutzer, Aktion und altem und neuen Wert anzeigt.

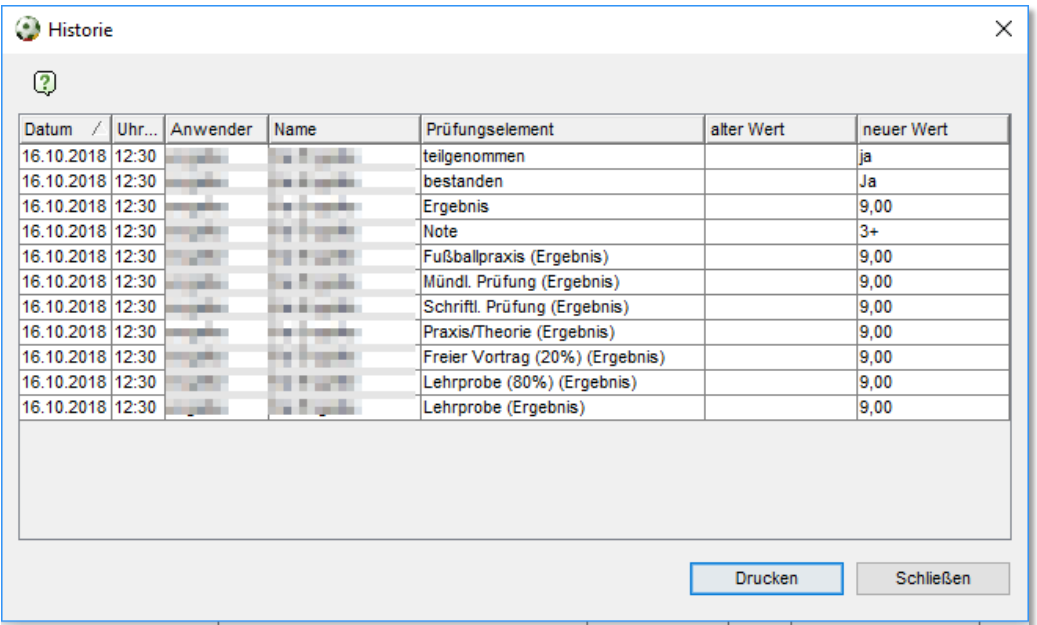

Es ist möglich die Liste zu drucken. Mit Klick auf "Drucken" öffnet sich eine Druckvorschau.

Die Prüfungshistorie ist für jeden Anwender sichtbar, welcher Zugriff auf den Lehrgang hat.

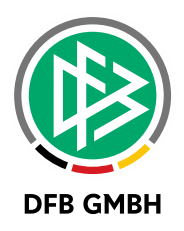

#### **1.5 NEUE ROLLE "BEARBEITER VON PRÜFUNGSERGEBNISSEN"**

Sollte es zu einer Fehleingabe gekommen sein und der Teilnehmer wurde schon lizenziert, dann kann die neue Rolle "Bearbeiter von Prüfungsergebnissen" weiterhin Prüfungsergebnisse bearbeiten.

#### **1.6 ALTDATEN**

Im Rahmen der Implementierung wurden alle Prüfungsergebnisse eingefroren, für deren Teilnehmer bereits ein lizenziertes Prüfungsergebnis vorliegt.

## **2 VEREINSEINGABE WEBKALENDER**

Die Vereinseingabe im Veranstaltungskalender ist umgestellt auf eine "Live"-Suche mit Autovervollständigung. Ab der Eingabe von drei Zeichen erhält der Anwender unmittelbar eine Trefferliste mit allen Vereinen, die der Suchanfrage entsprechen.

Mit dieser Umstellung soll die Eingabequalität erhöht und die manuelle Nacharbeitung in den Geschäftsstellen verringert werden.

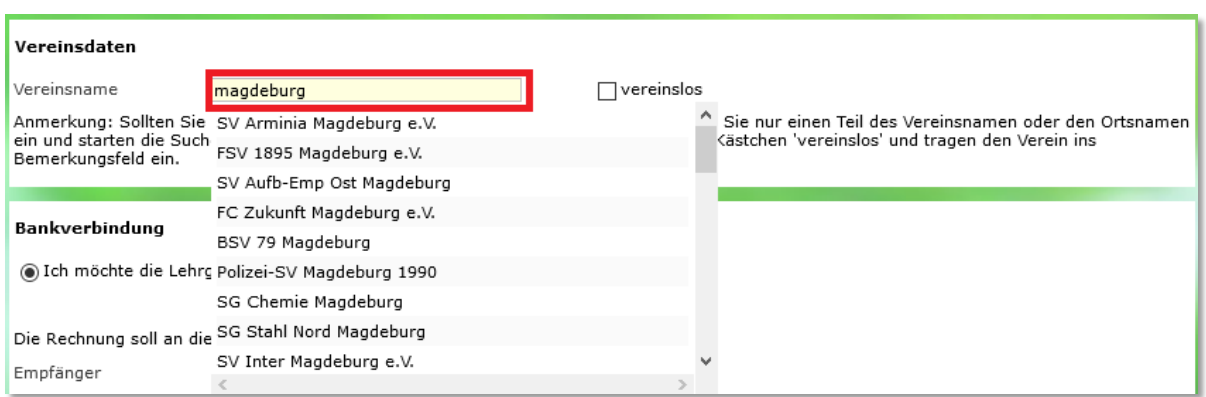

<span id="page-3-0"></span>Abbildung 1 - Verbesserung der Vereinssuche im Veranstaltungskalender

Gibt der Anwender zu wenige Buchstaben ein oder kann kein Verein gefunden werden, dann erfolgt eine Rotfärbung der Eingabe und per Tooltip wird auf die leere Suche hingewiesen.

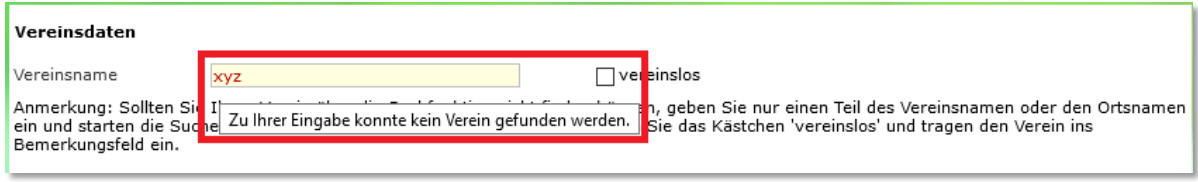

<span id="page-3-1"></span>Abbildung 2 - Fehlerhafte Vereins-Angabe

Wie bisher auch kann ein bereits gewählter Verein durch das Mülleimer-Symbol wieder entfernt werden.

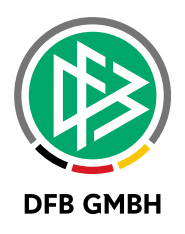

## **3 DUBLETTENABGLEICH**

Bei der Übernahme einer Anmeldung aus dem Veranstaltungskalender findet eine Prüfung auf evtl. vorhandene Dubletten im DFBnet statt.

Bei der Gegenüberstellung der Anmeldung mit der vorhandenen DFBnet-Person ist zusätzlich die E-Mailadresse vorhanden. Unterschiedliche Mailadressen sind wie bisher auch rot hinterlegt.

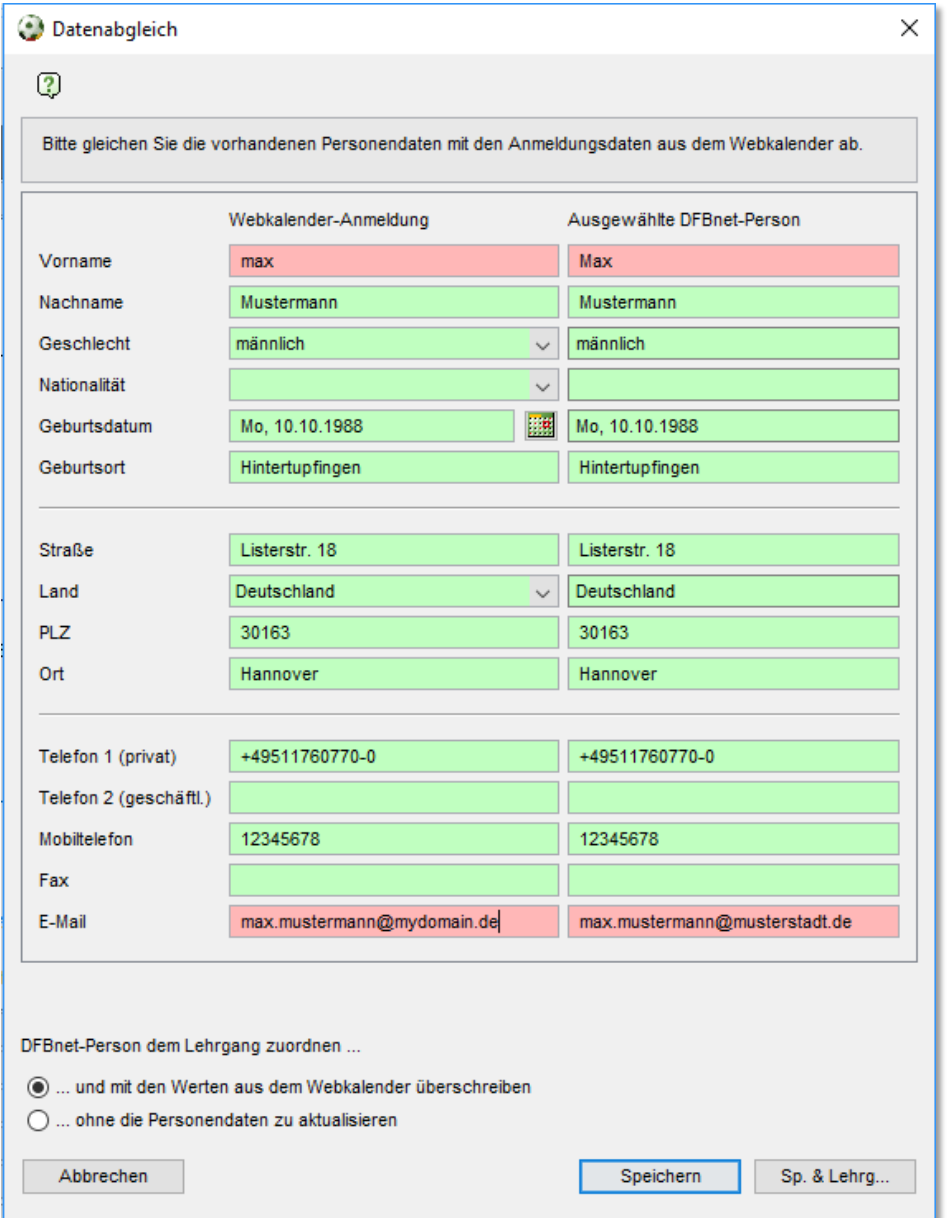

<span id="page-4-0"></span>Abbildung 3 – Datenabgleich bei Webkalender-Anmeldung

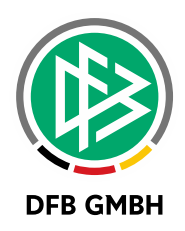

## **4 EINGABE VON AUSLÄNDI SCHEN ADRESSEN**

Das DFBnet hat eine strenge Prüfung für Deutsche Postleitzahlen. Die Länge einer PLZ muss exakt 5 Zeichen betragen. Mit Version 7.10 erfolgt eine Prüfung auch für einen Teil ausländischer Postleitzahlen.

Bei der Erfassung einer neuen Person in DFBnet Verband, DFBnet Pass, DFBnet Lizenz und dem Veranstaltungskalender prüft DFBnet, ob die eingegebene Postleitzahl zu dem Länderkürzel passt. Ist dies nicht der Fall kann die Person nicht gespeichert werden. Der Anwender erhält ein rot-hinterlegtes PLZ-Feld.

Ausnahme: Hat die Person bereits eine invalide Adresse in DFBnet, dann kann eine Änderung z.B. an der Straße oder der Telefonnummer trotzdem gespeichert werden.

Legende:

- $\bullet$  A = Buchstabe
- $\bullet$  N = Ziffer

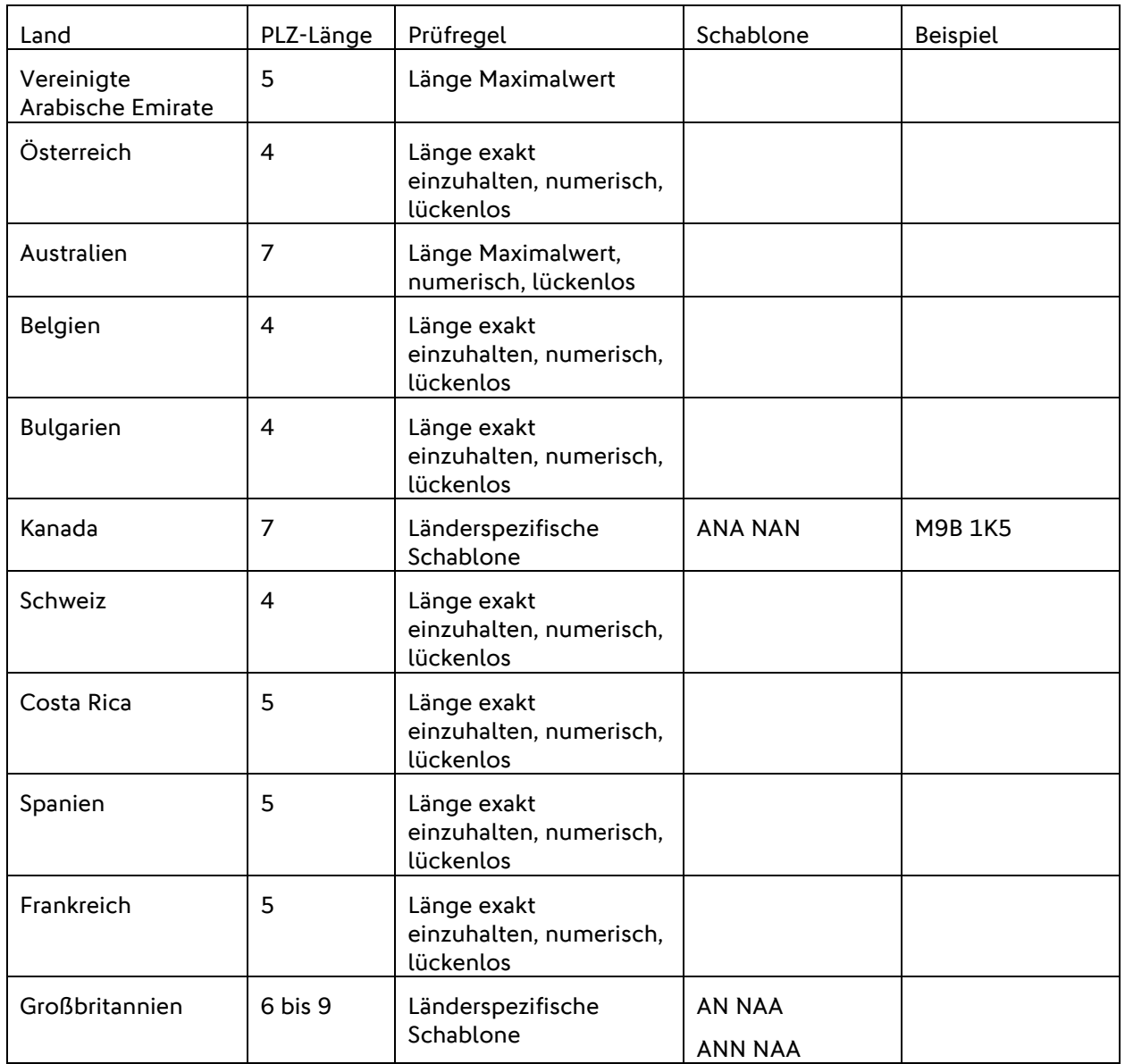

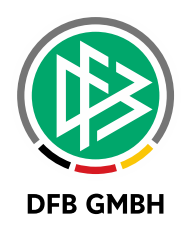

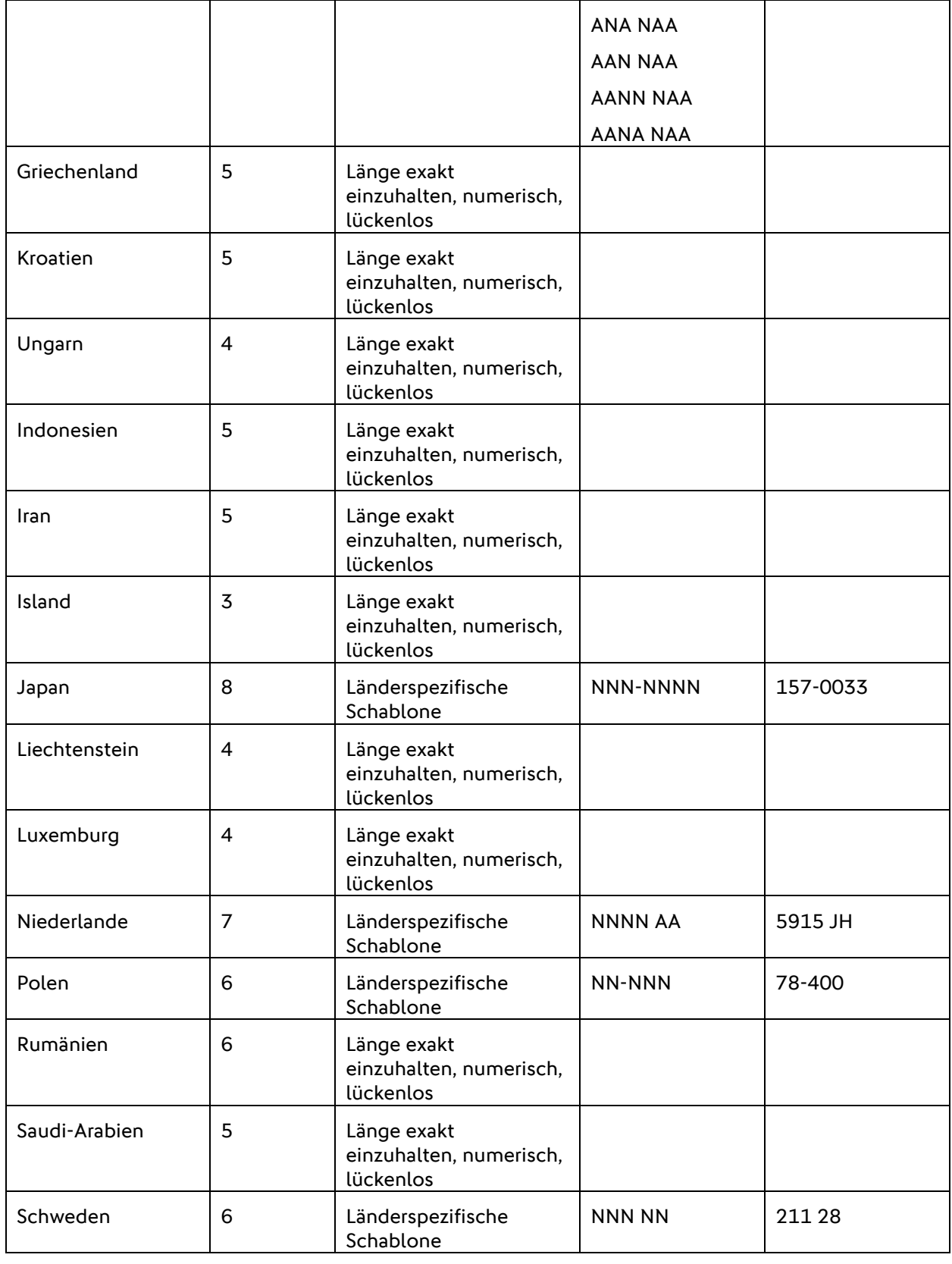

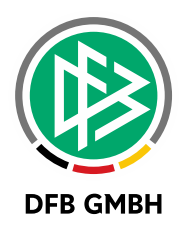

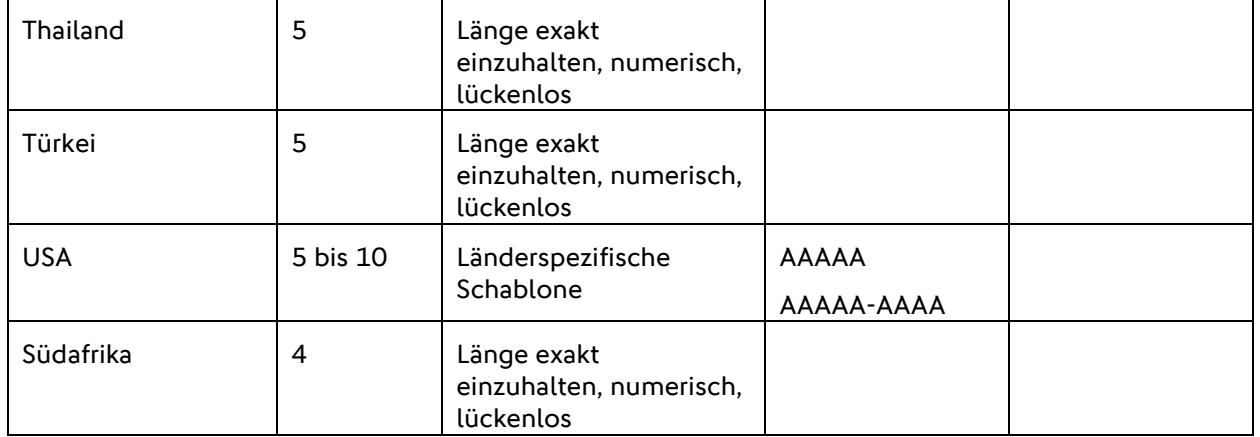

Für alle anderen Länder wird weiterhin keine Prüfung auf die PLZ durchgeführt.

## **5 PERFORMANCE - OPTIMIER UNG**

Die Performance der Lehrgangsbearbeitung ist gesteigert worden, im Speziellen das Öffnen eines Lehrgangs mit vielen Teilnehmern und das Hinzufügen von Teilnehmern.

Insbesondere Lehrgänge mit Teilnehmerzahlen von mehr als 50 Teilnehmern öffnen sich schneller und Änderungen an der Teilnehmerliste werden schneller gespeichert.

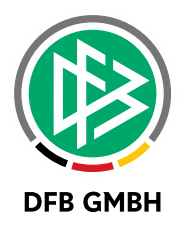

## **6 ABBILDUNGSVERZEICHNI S**

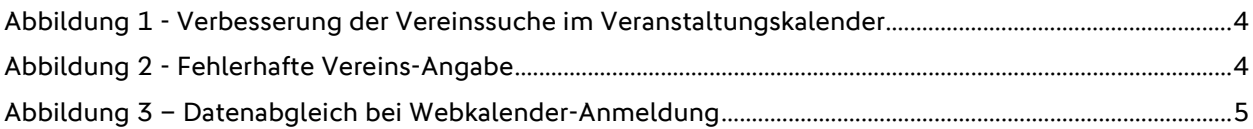

## **7 BEARBEITUNGSHISTORIE**

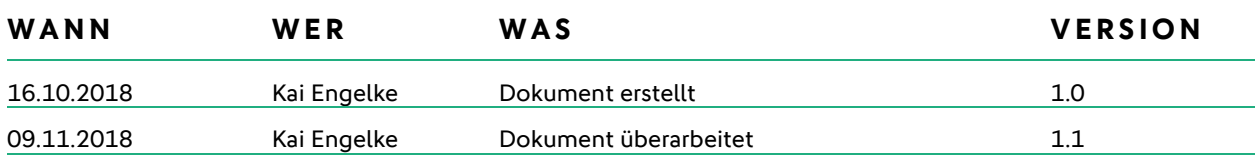